# **Пошаговая инструкция по созданию электронной базы данных музея**

Шиндяпина Зоя Александровна, учитель истории филиала МБОУ Токарёвской СОШ №2 в с.Ивано-Лебедянь **База данных (БД) - совокупность хранящихся взаимосвязанных данных, организованных по определенным правилам.**

**БД служат для хранения и поиска большого объема информации.**

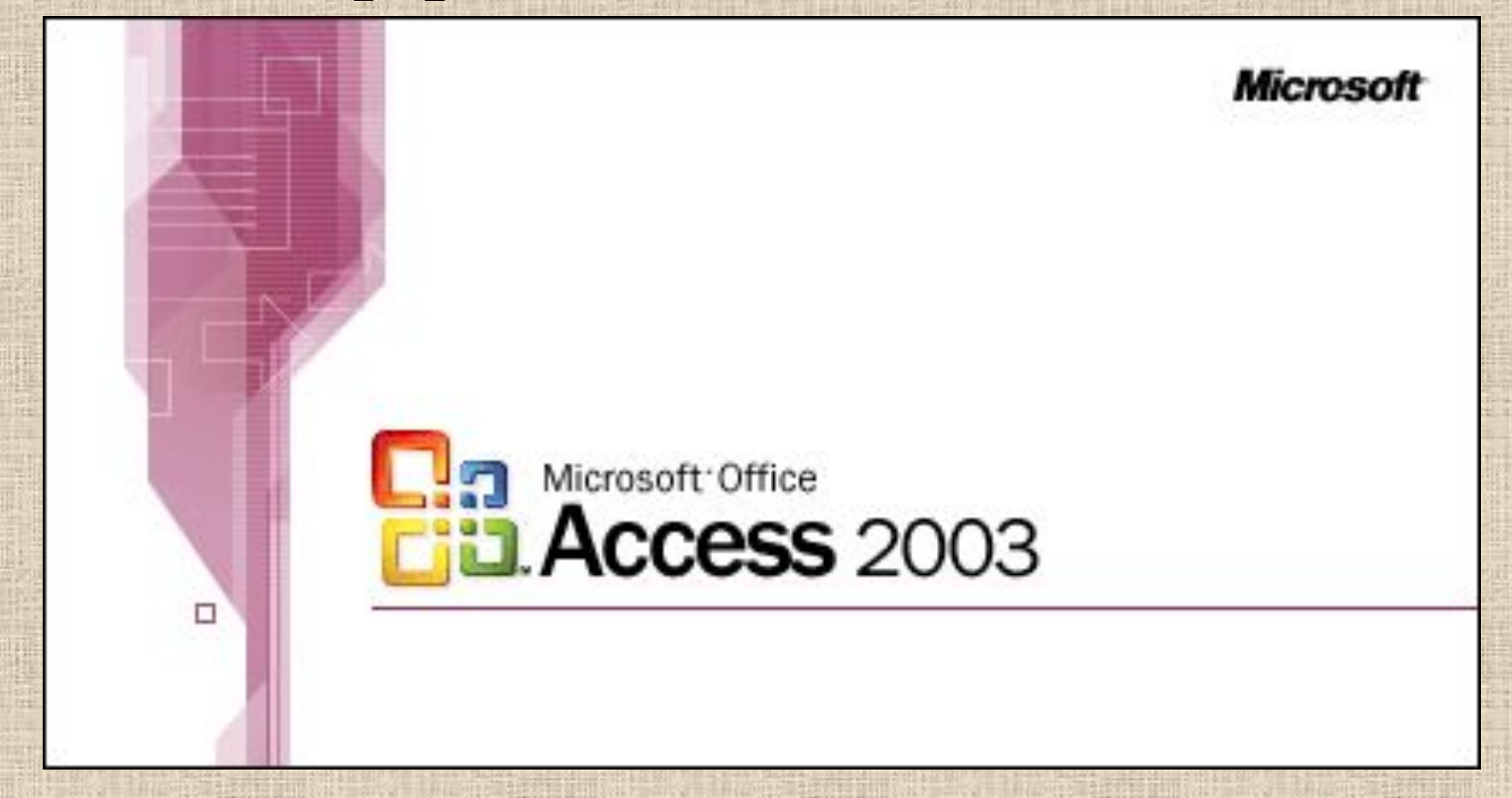

# **Создание структуры таблицы, 1.открыть программу**

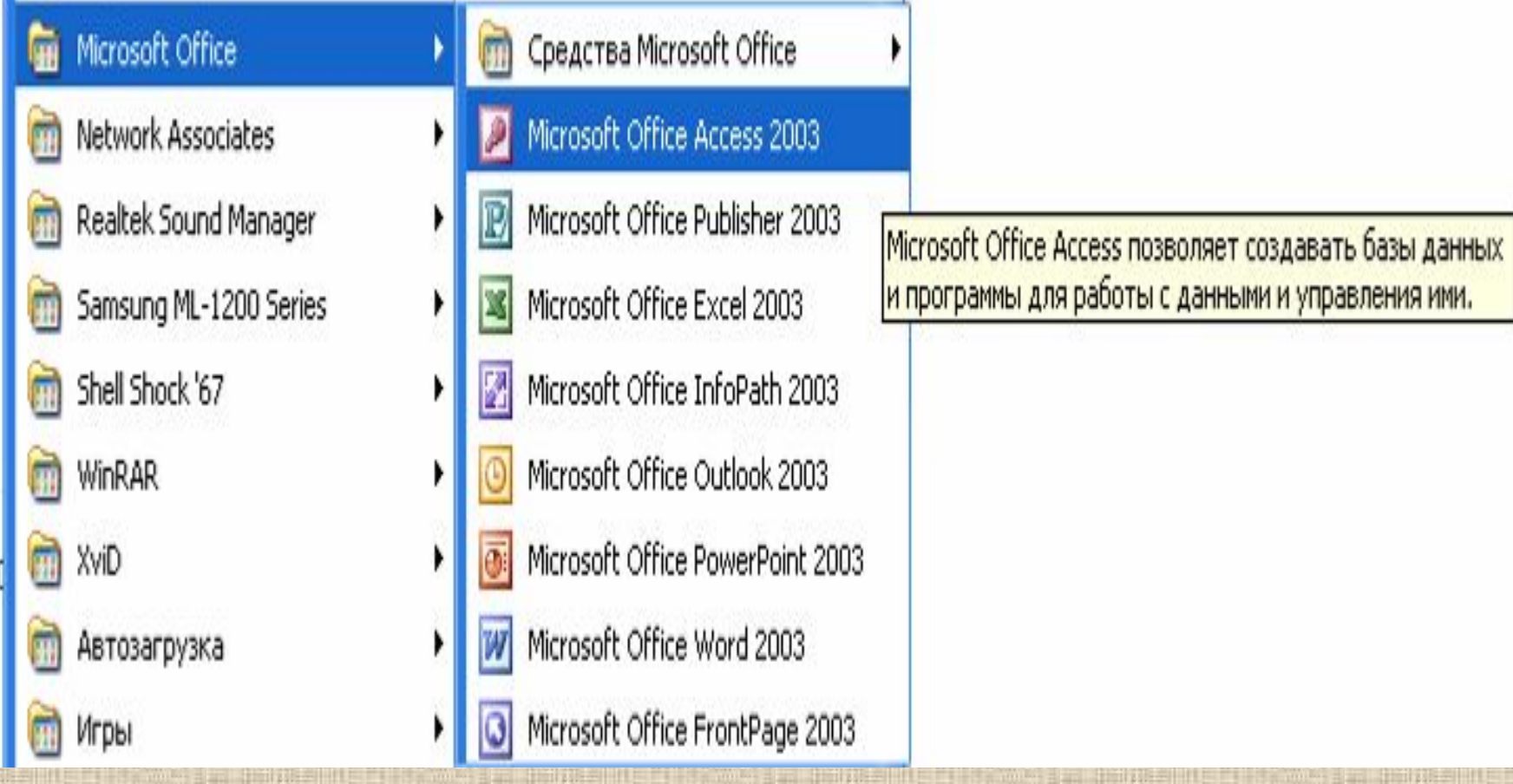

### **2.Создать новую базу данных**

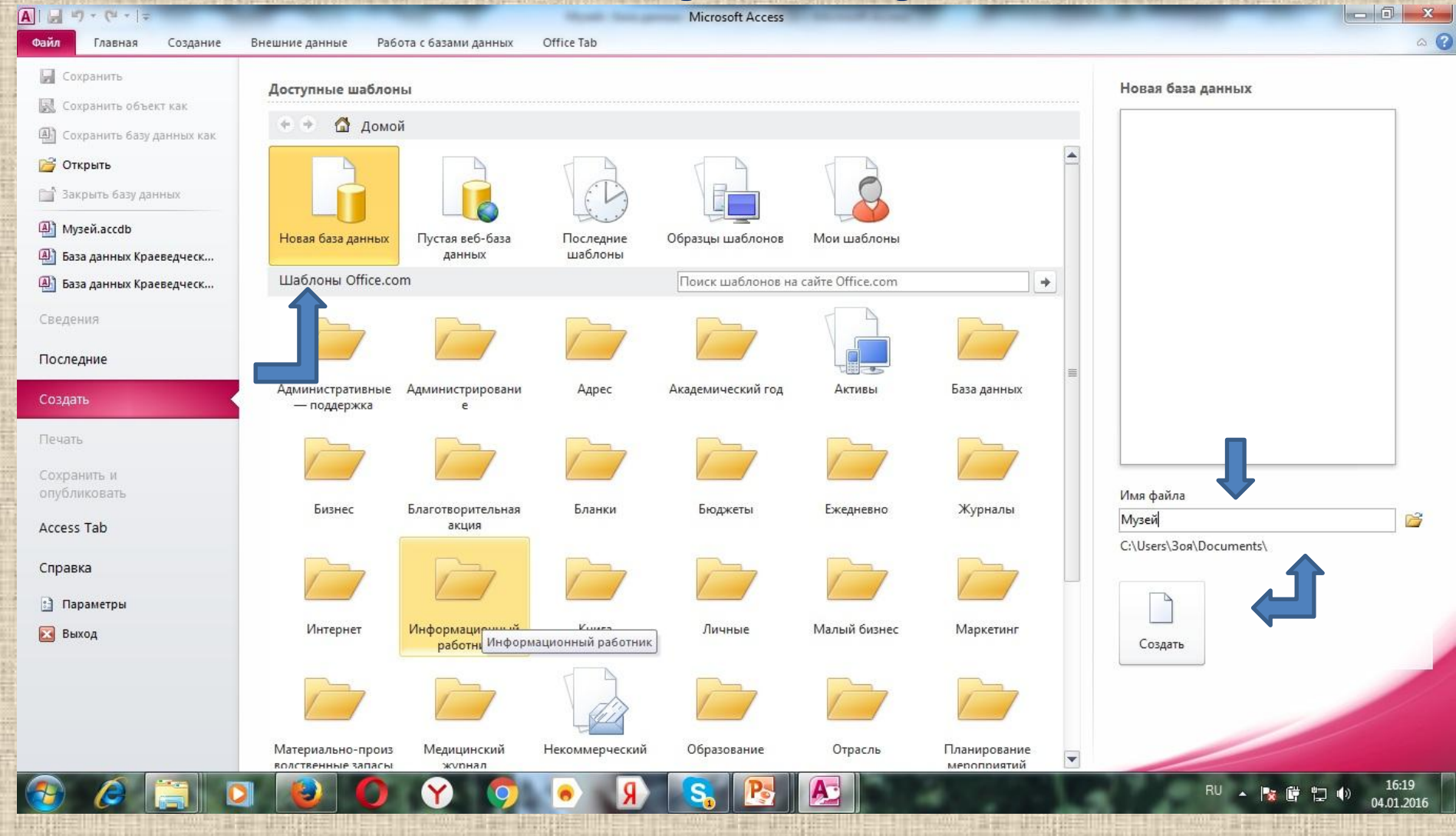

### **3.Создание таблицы в режиме конструктора**

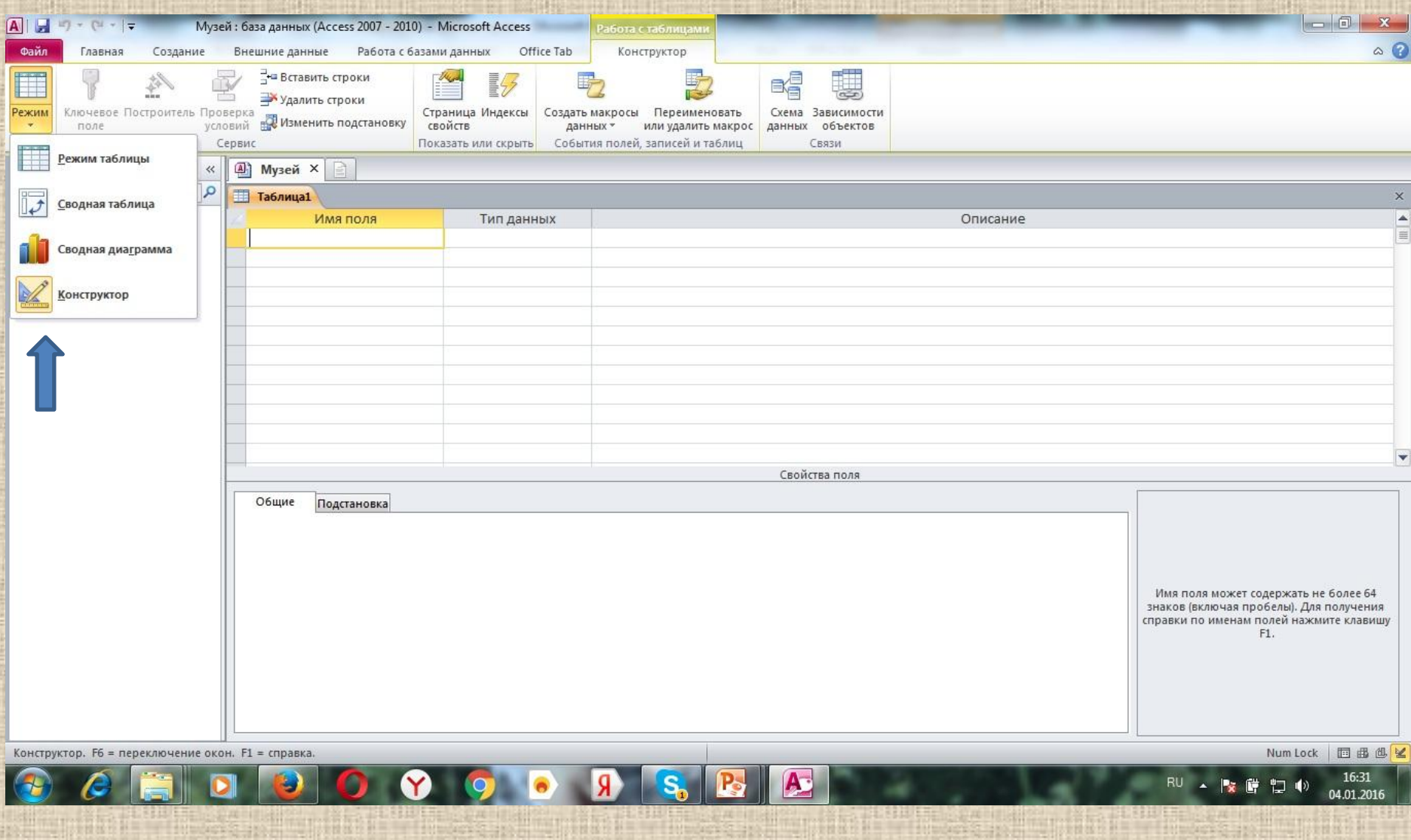

### **4.Добавьте поля в таблицу «Экспонаты», ключевое поле – код**

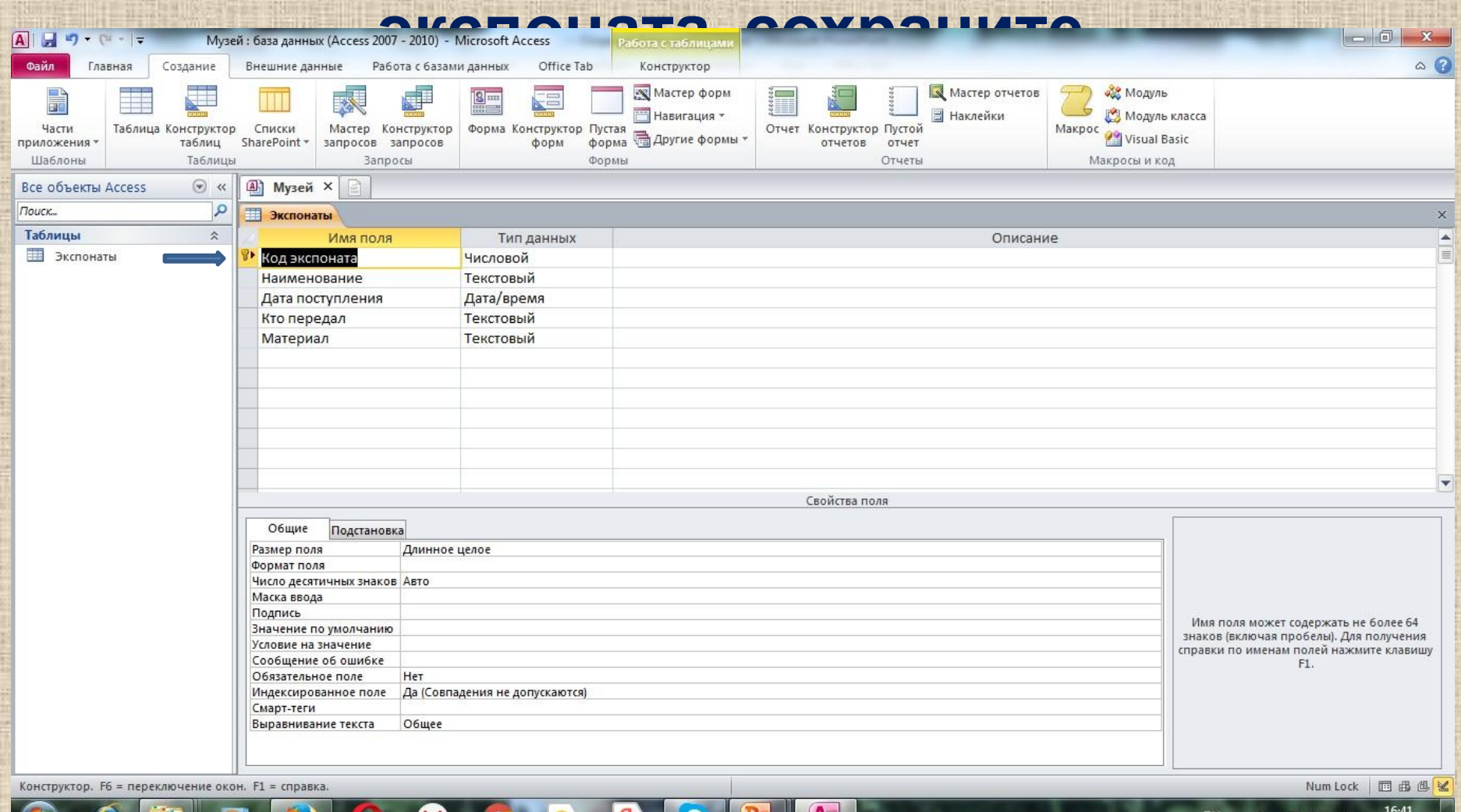

04.01.2016

### **5.Создайте новую таблицу, сохраните её под названием «Вещественные памятники», создайте поля таблицы, сохраните**

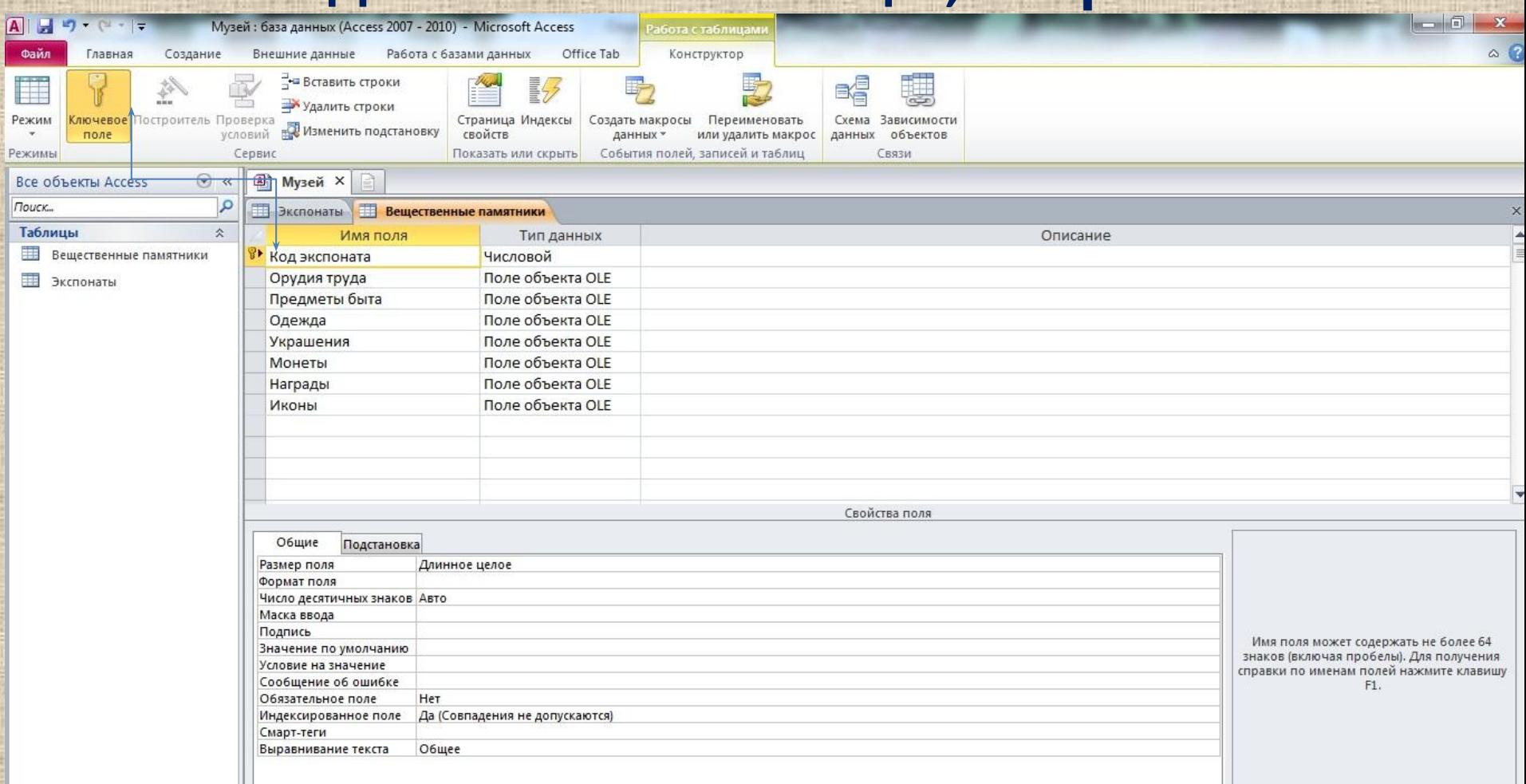

#### **6.Создайте новую таблицу, сохраните её под названием «Письменные памятники», создайте поля таблицы, сохраните**

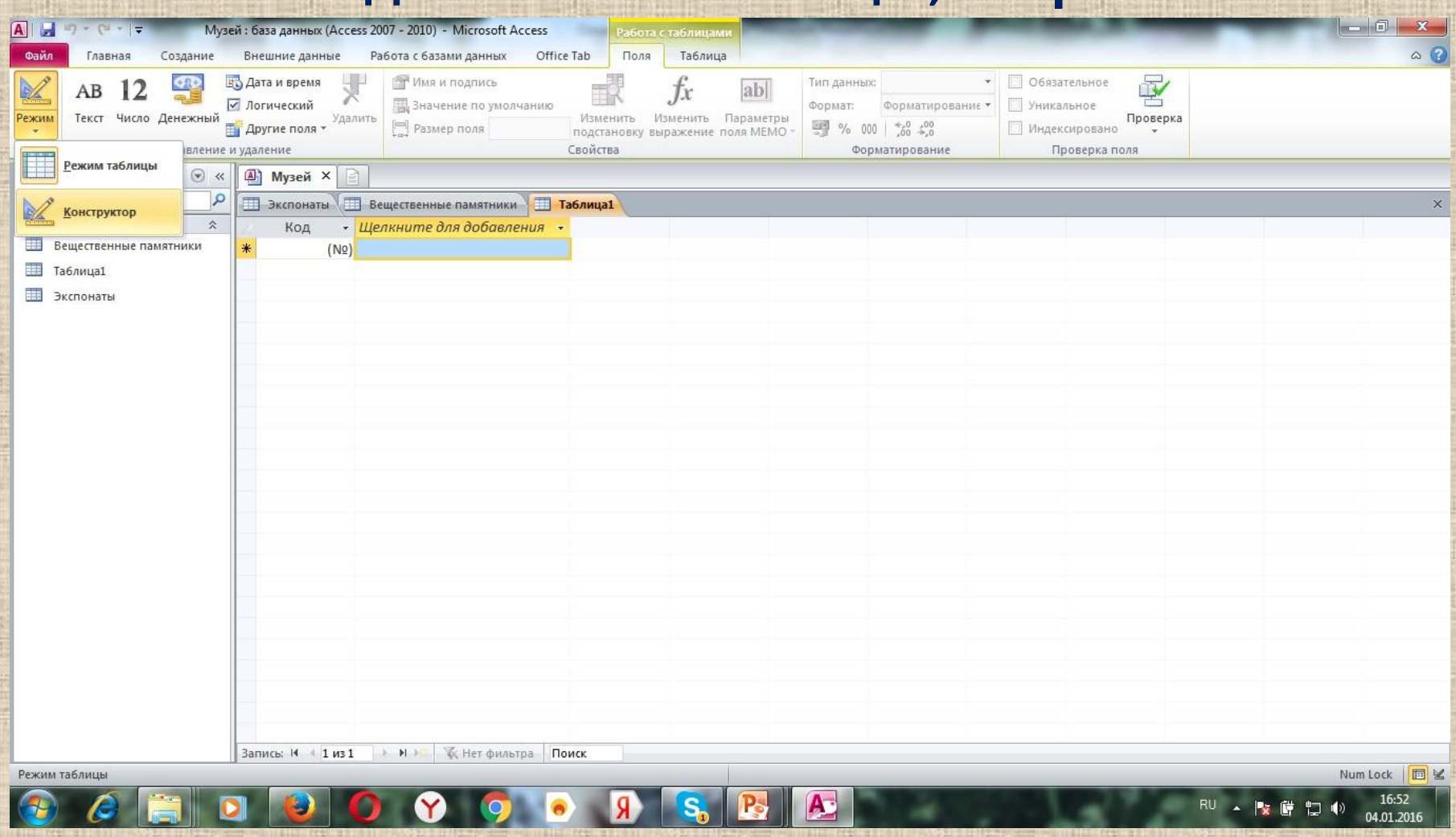

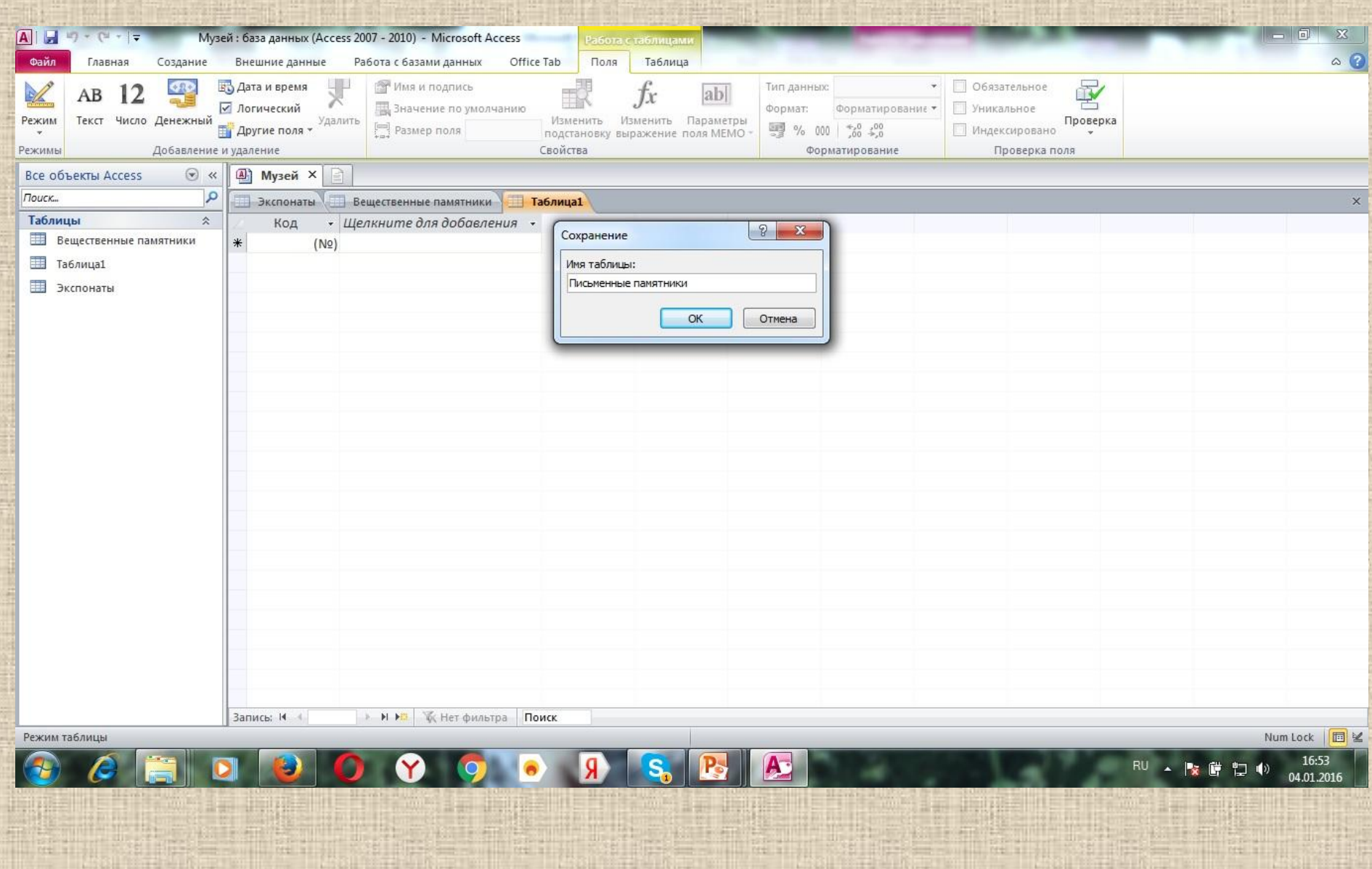

**SHE FRIDAY, ME. 31-21** 

**ENSYLVERY COMPANY** 

走掉接近

法投经日 肚三

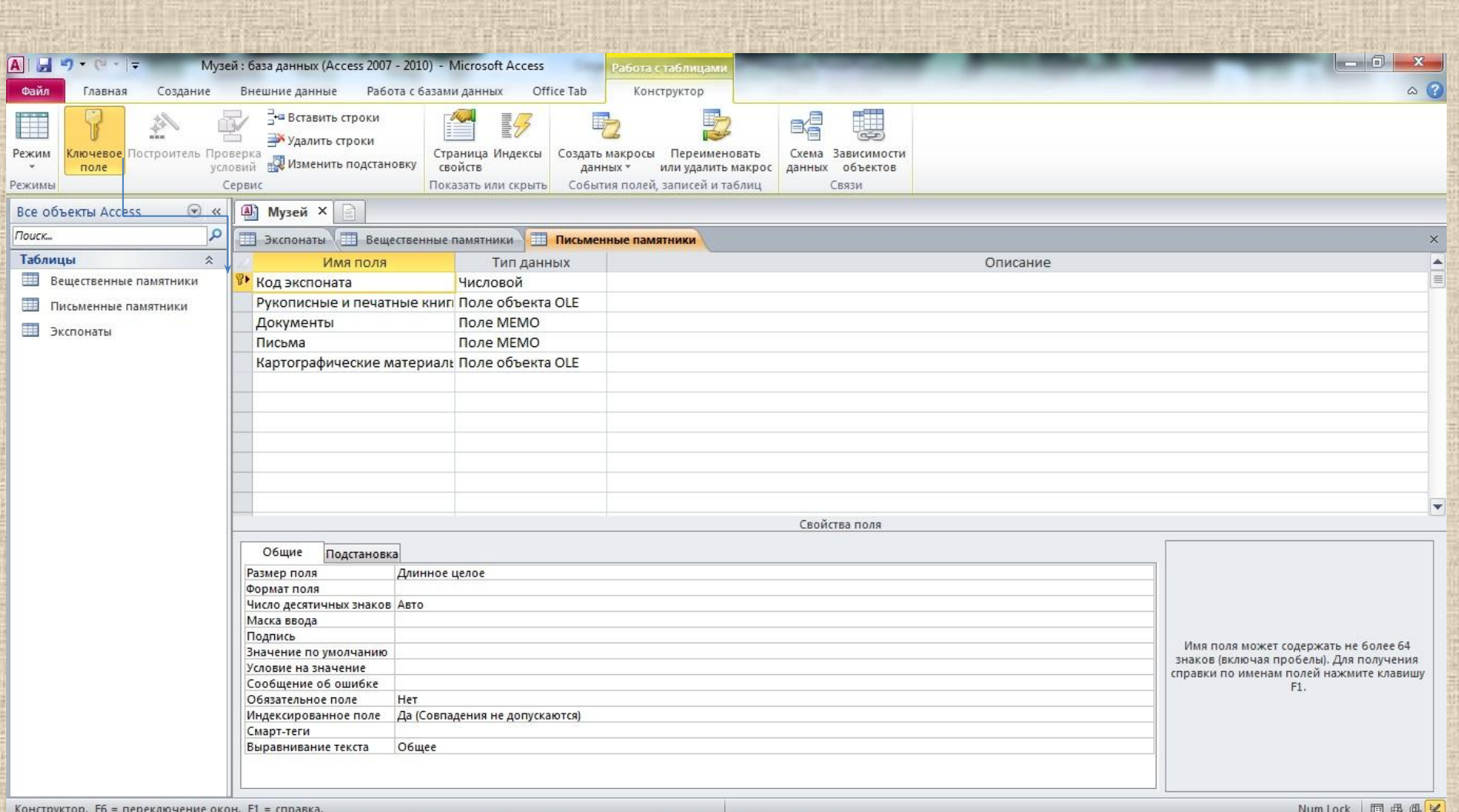

<u>s kaj la provincia de la provincia de la provincia de la provincia de la provincia de la provincia de la pro</u>

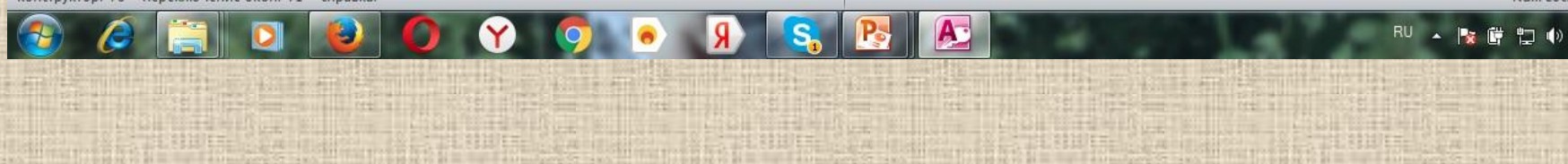

16:58

04.01.2016

C

### **7.Создание схемы базы данных музея (на панели инструментов открыть вкладку «Схема данных»**

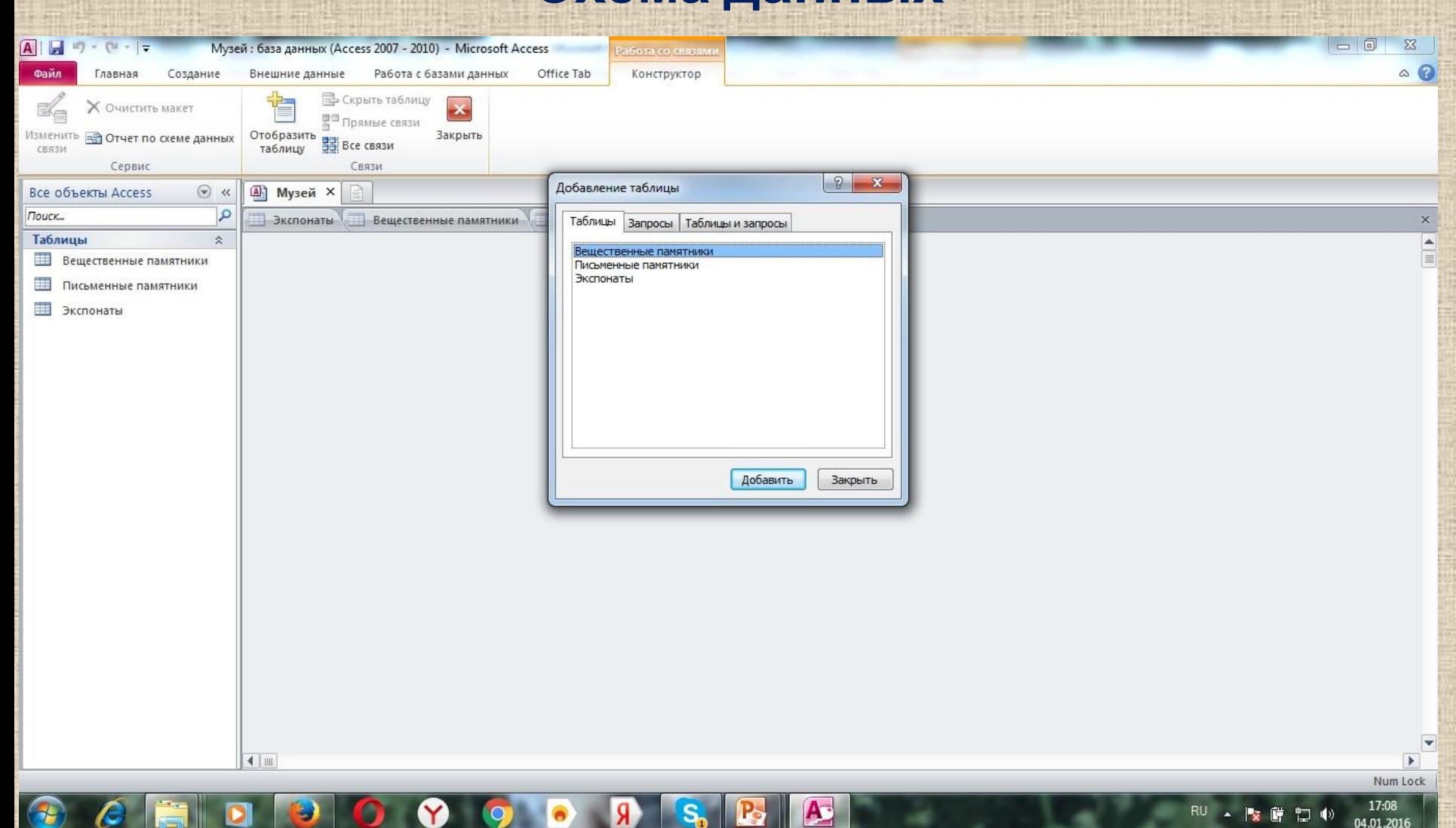

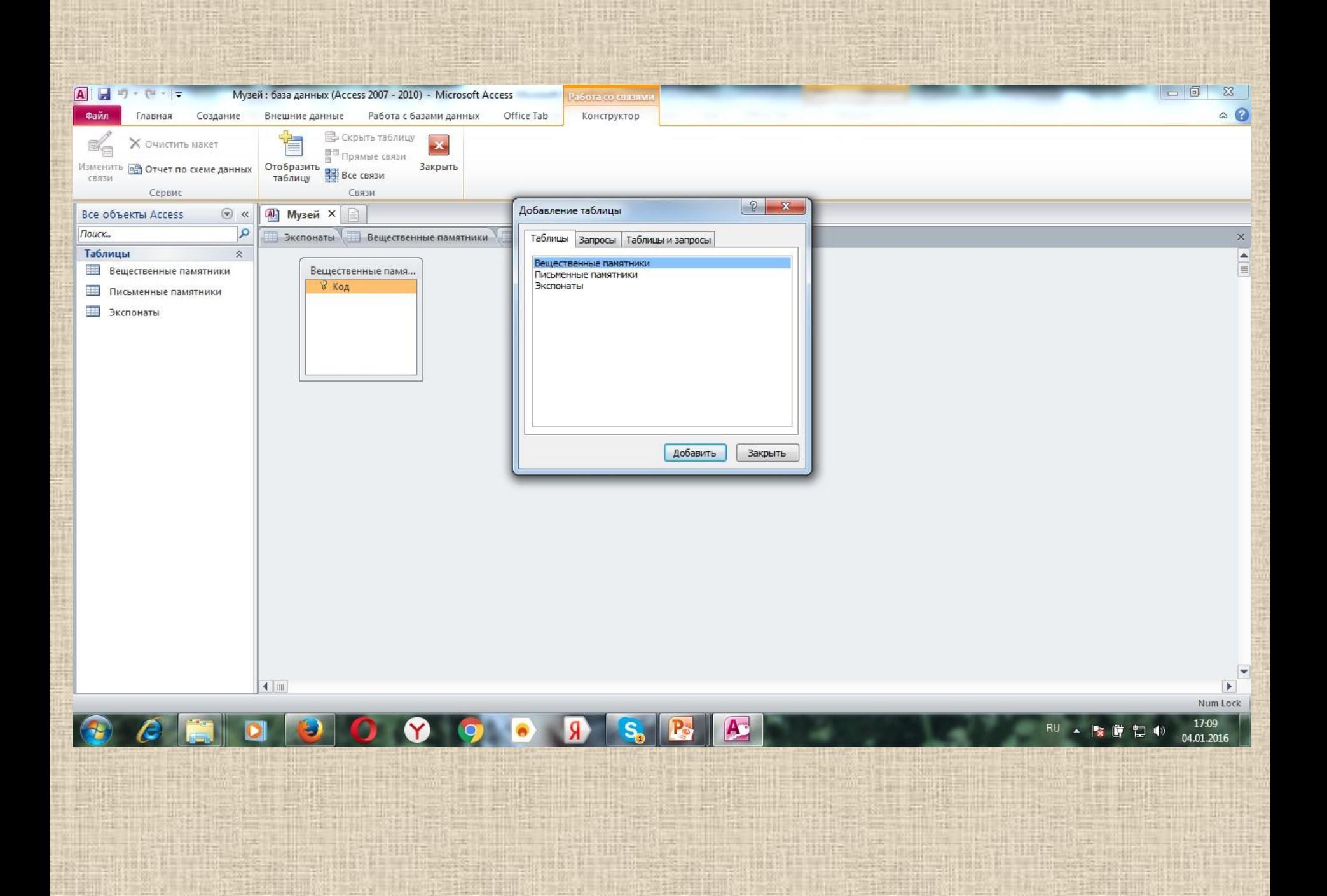

# **8.Свяжите таблицы путём перетаскивания ключевого поля,**

**сохраните**

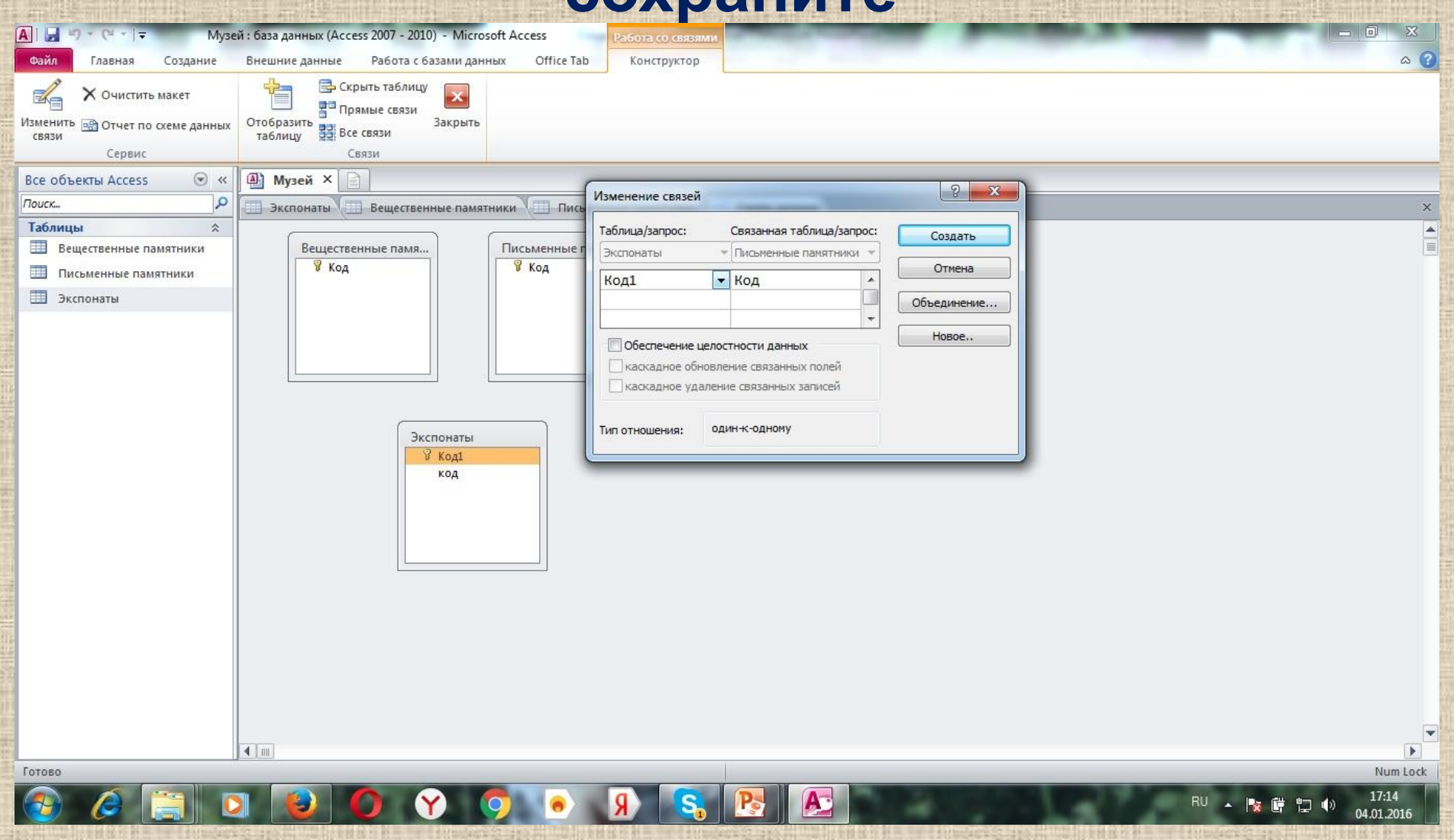

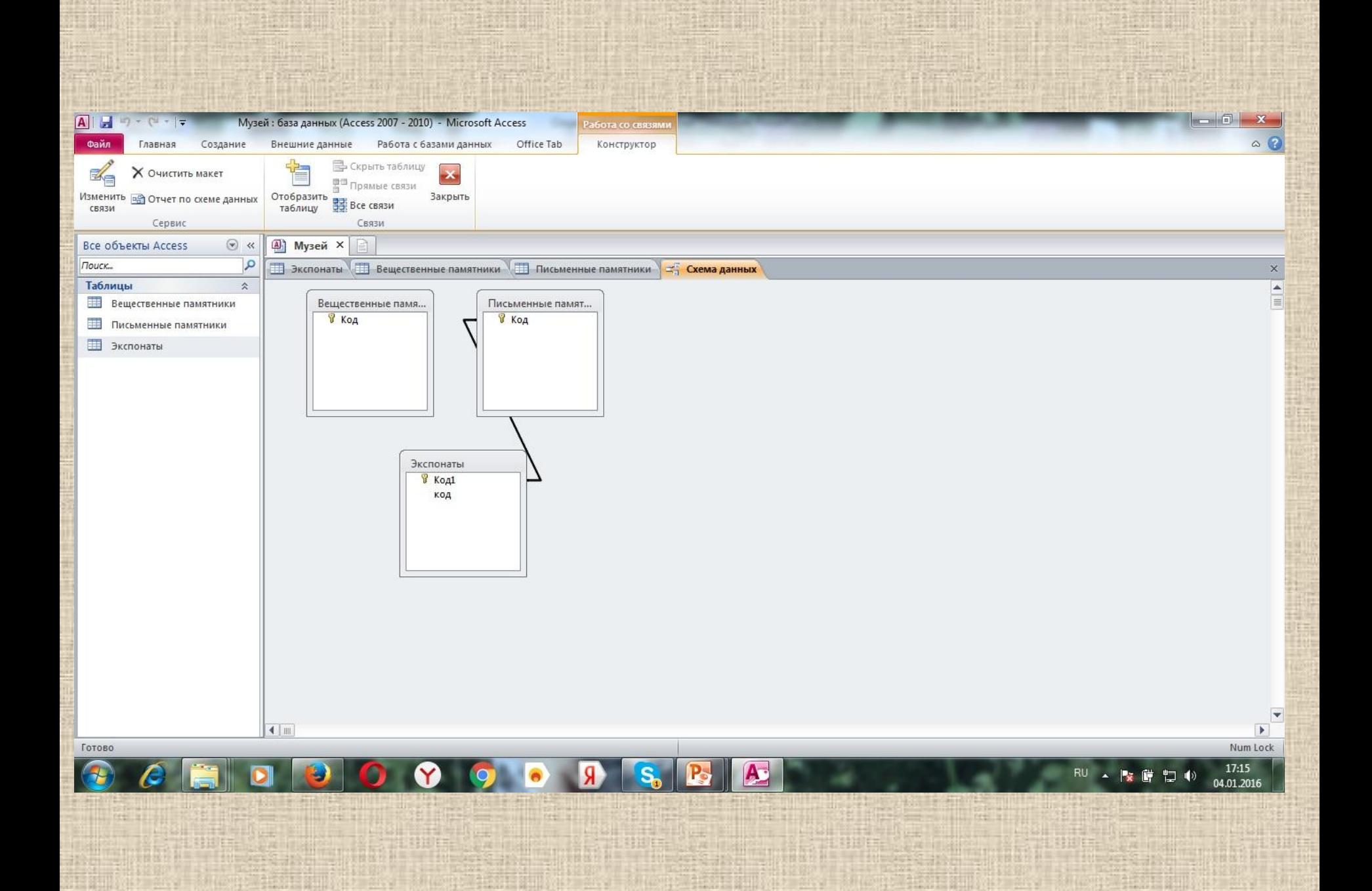

#### **10.Как вставить фото или картинку в базу данных музея:** режим таблицы, открыть вкладку куда вставить фото, правой кнопкой мыши, вставить объект, создать из файла, выбрать файл, галочкой отметить связь, ок

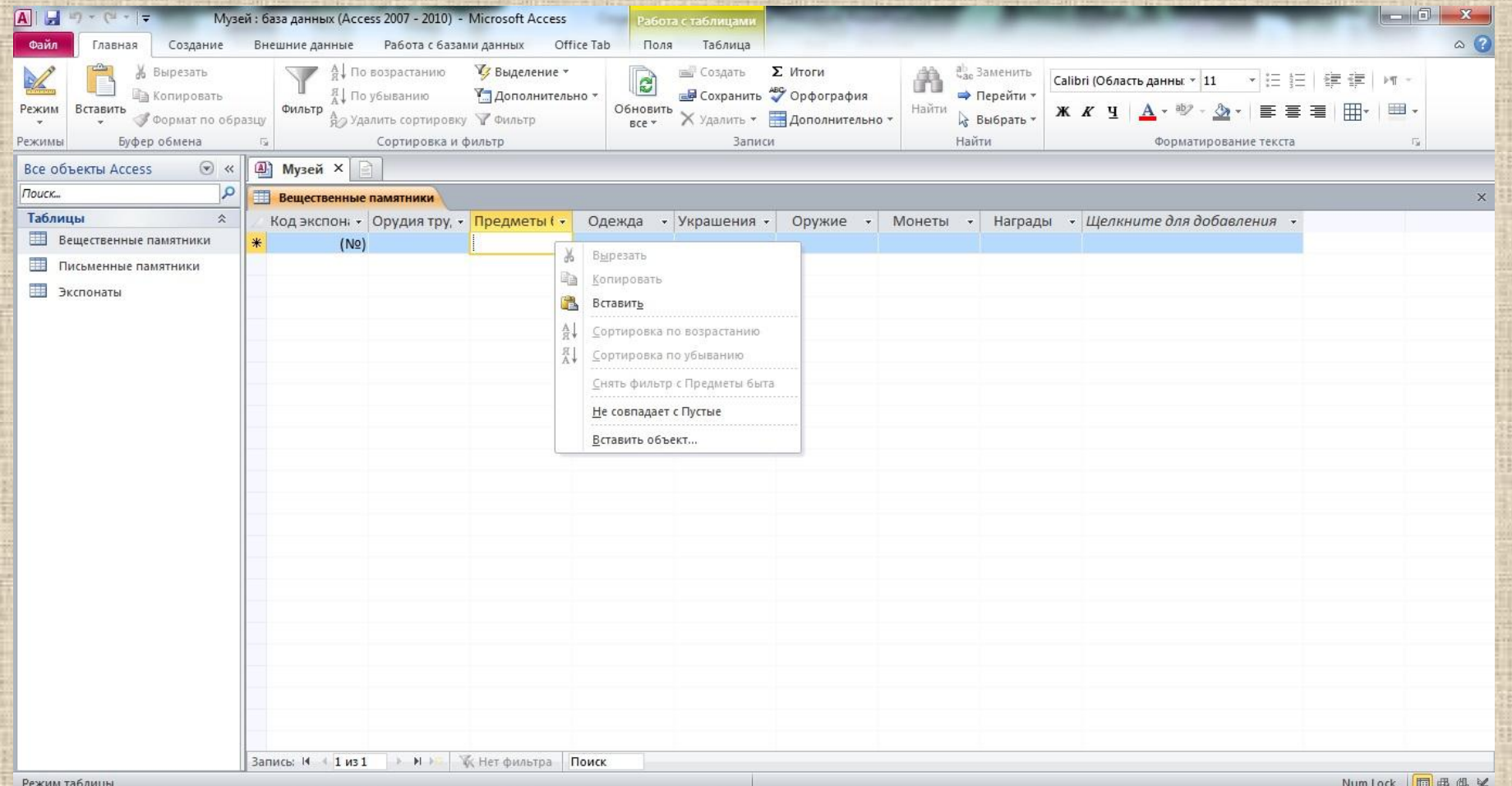

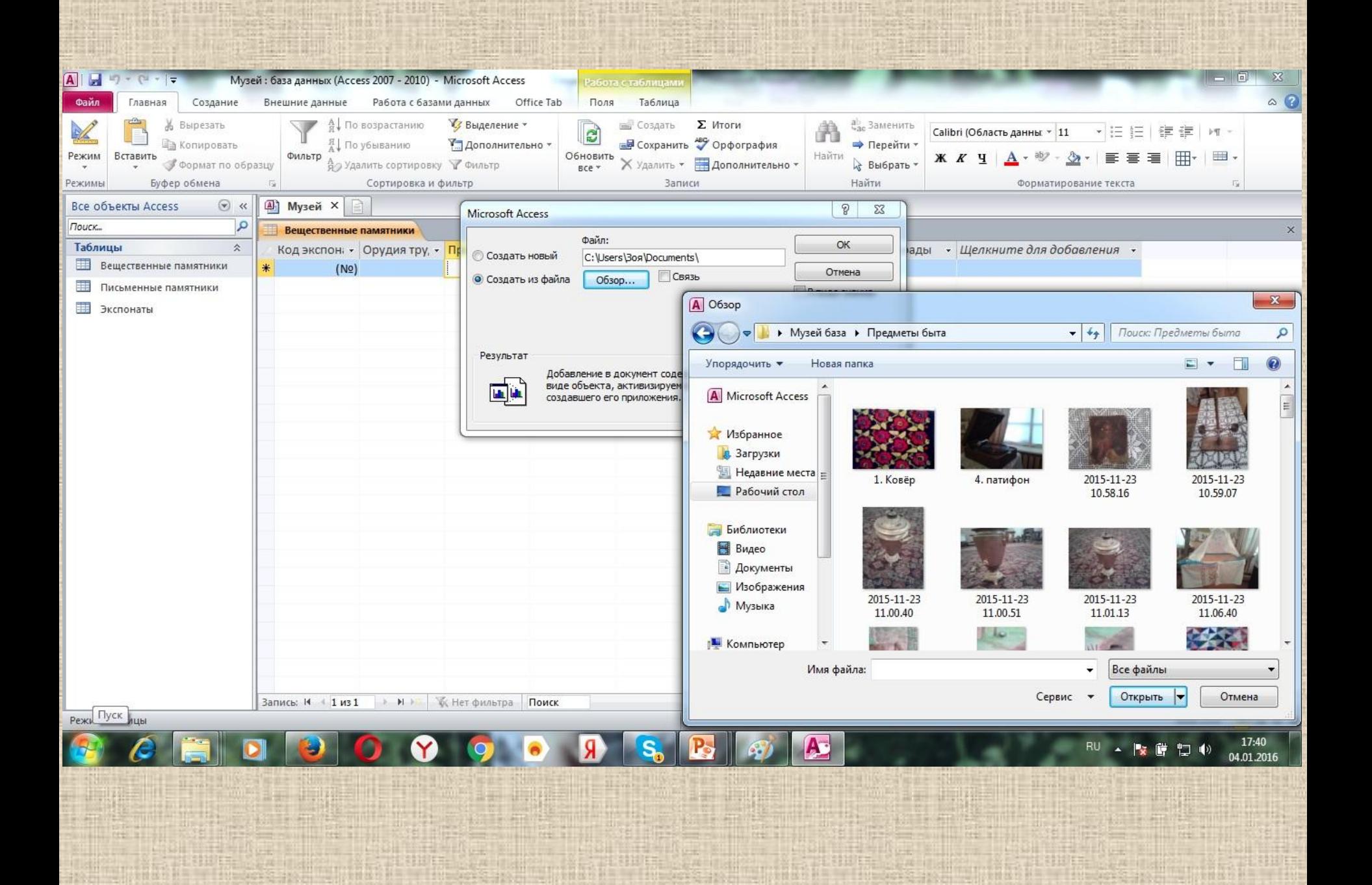

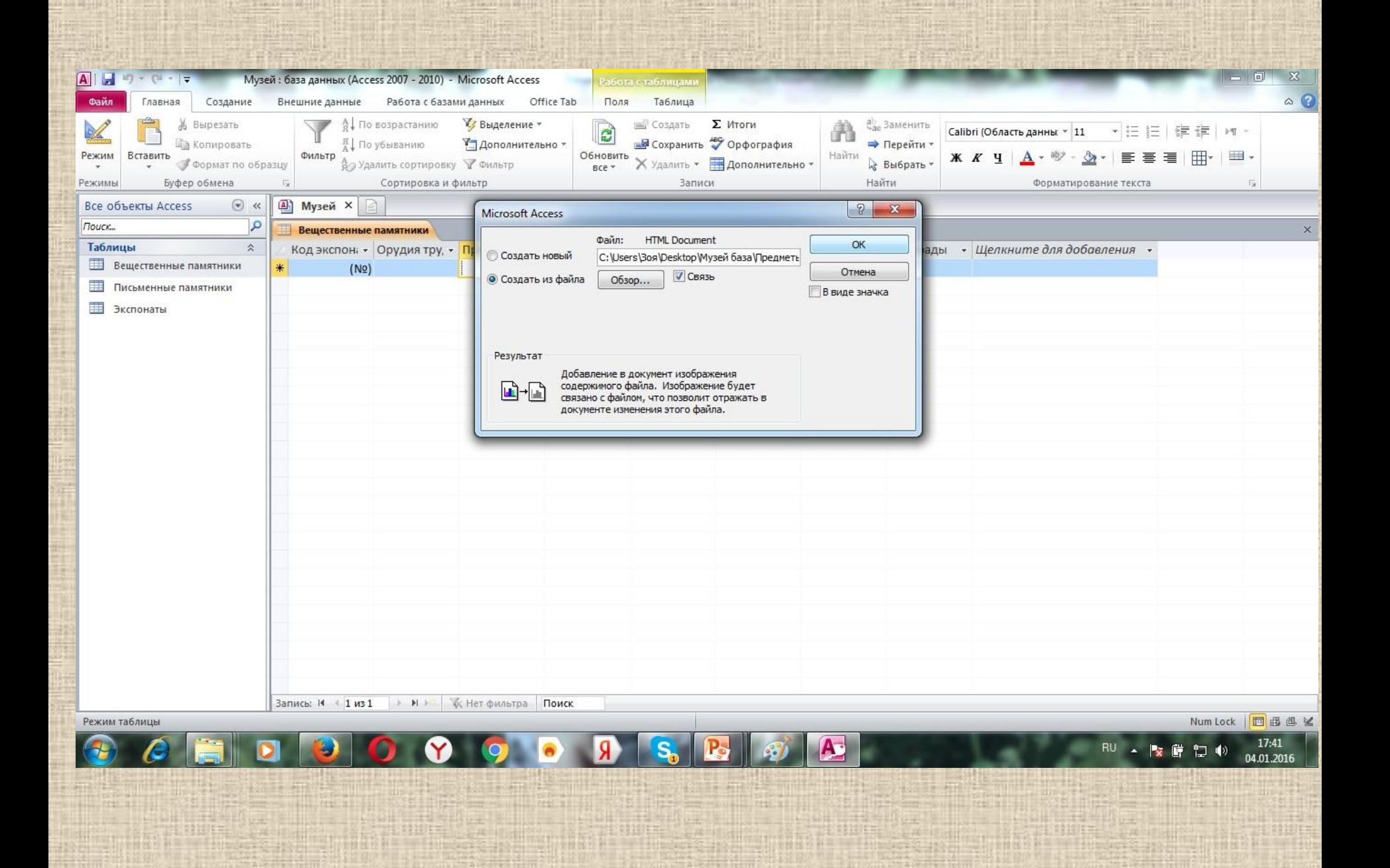

## **Спасибо за внимание!**